1. Launch the QX Connect INSIGHT WiFi Net App.

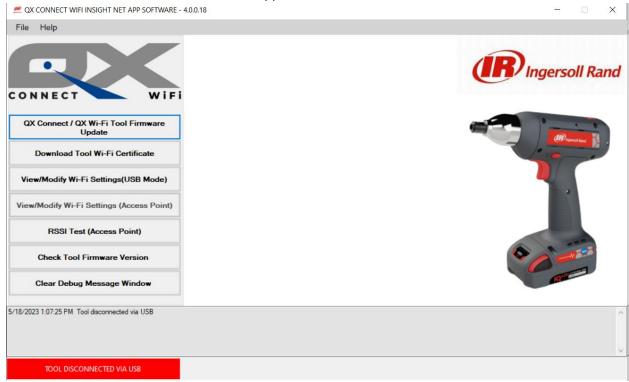

2. Connect a QX tool to your PC.

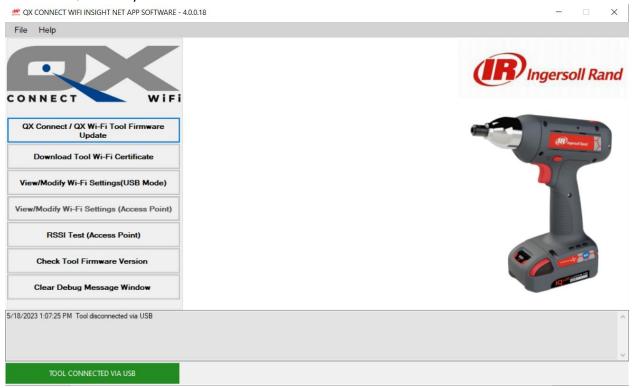

3. Click on the QX Connect/QX Wi-Fi Tool Firmware Update button.

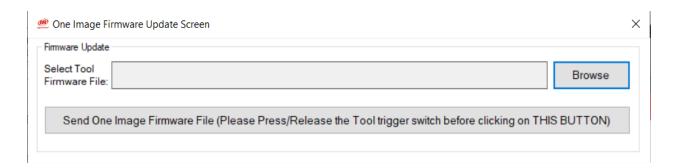

4. Browse and select the desired file.

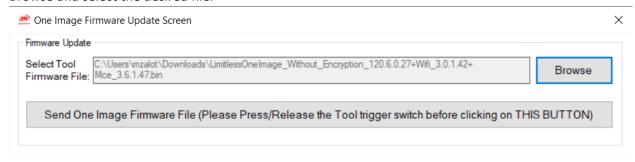

5. Click on the Send One Image...... button and wait for the tool to update.

NOTE: This PC application is intended to be used to configure the Limitless tool for WiFi communication. It can also be used to perform firmware updates on the tool. These firmware updates can be for legacy tool display firmware, QX Connect one image updates (display and motor controller), or Limitless one image updates (display, motor controller, and WiFi). The PC application has no protections to prevent the user from uploading the wrong firmware to the tool. With a Limitless tool, if a user uploads QX Connect firmware to the tool then there is no way to recover the WiFi functionality without sending the tool back for board level reprogramming. The user must be sure to load the appropriate file based on tool type.